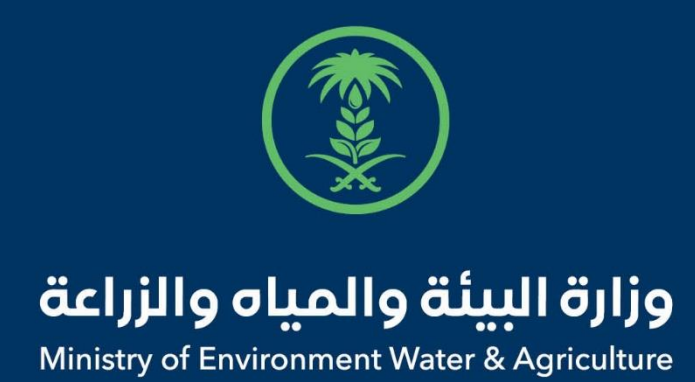

# دليل استخدام

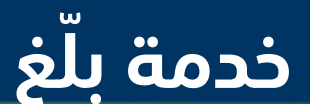

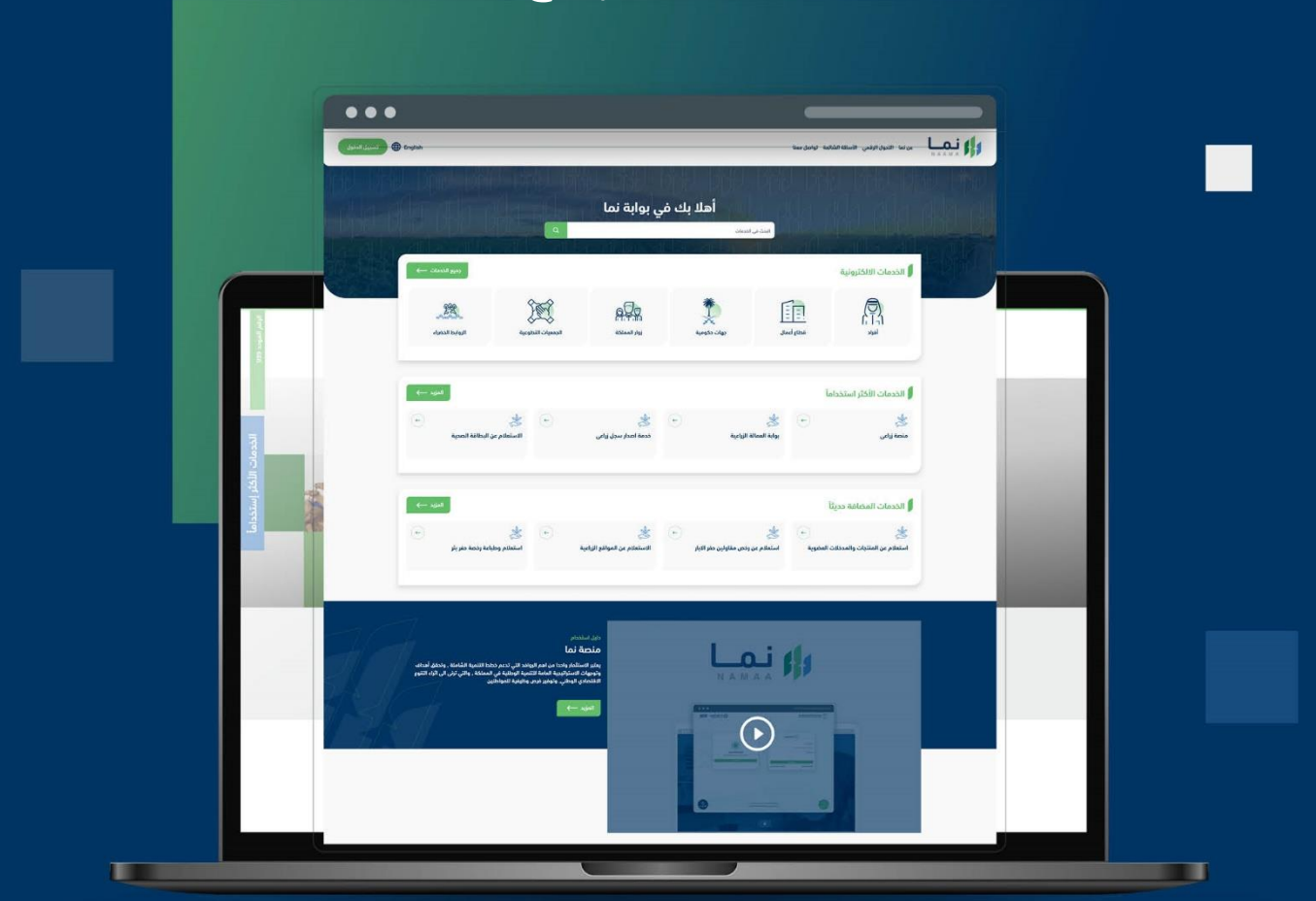

الإدارة العـامـة لتقنية المعلومات والتحـول الرقـمي General Directorate of Information Technology & Digital Transformation

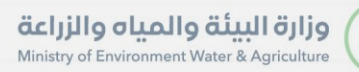

**RESS** 

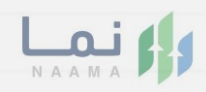

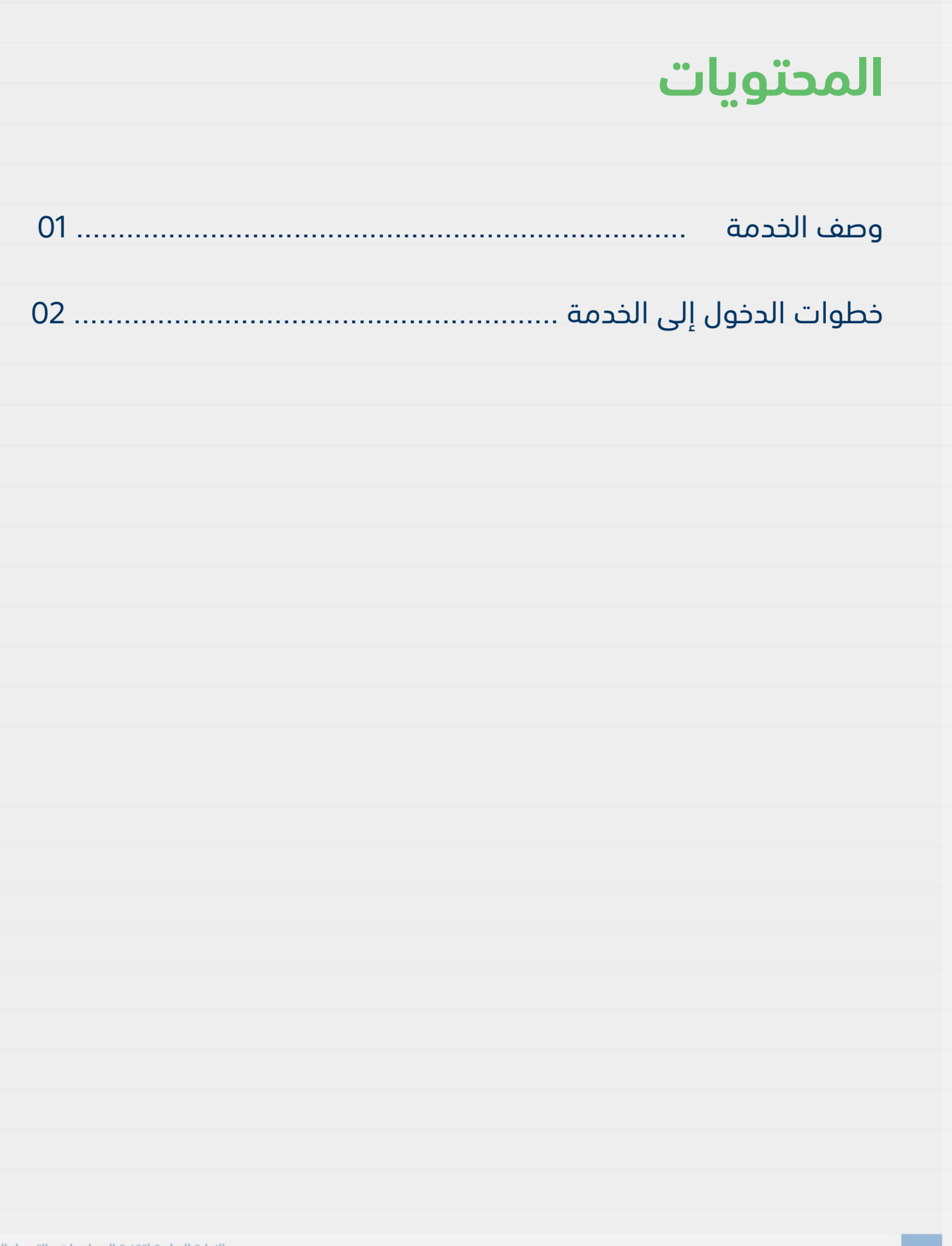

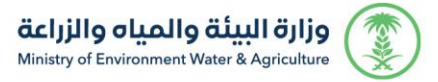

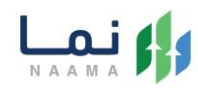

### <span id="page-2-1"></span><span id="page-2-0"></span>**وصف الخدمة**

تسمح هذه الخدمة للمستفيد الإبلاغ عن الآبار المكشوفة وسوسة النخيل

وبالغات الجراد وبالغات الثروة الحيوانية.

## **خطوات الدخول على الخدمة:**

#### .1 يتم اختيار أوالً من ضمن القائمة "خدمات عامة"

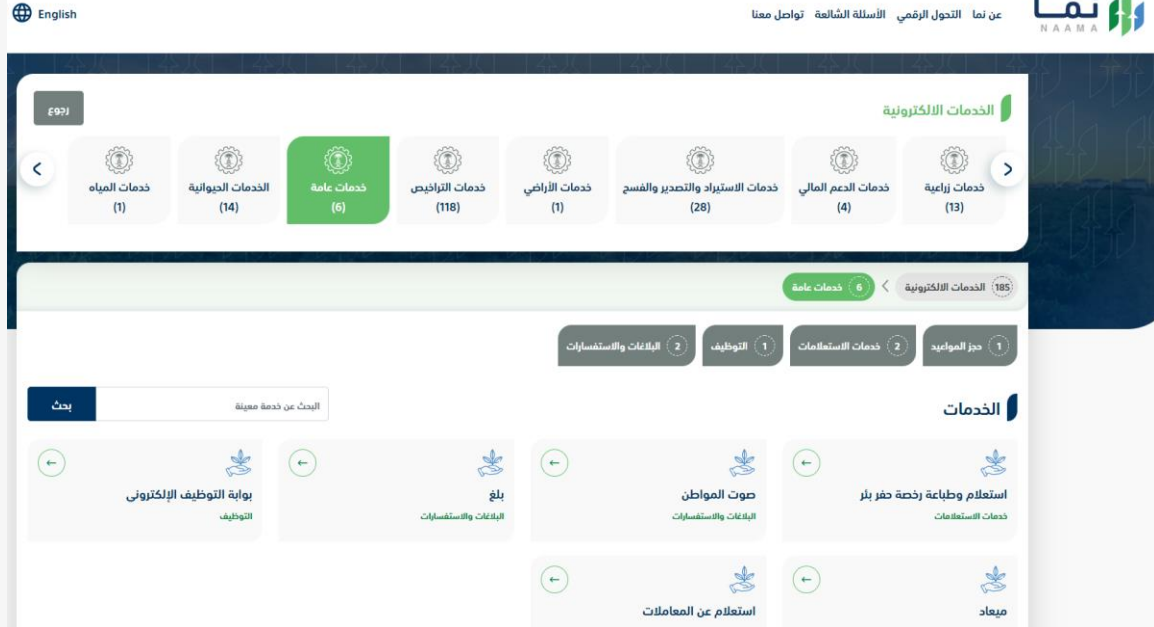

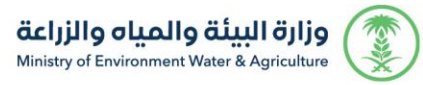

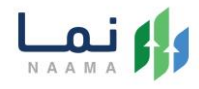

#### .2 بعد ذلك يتم اختيار "البالغات واالستفسارات"

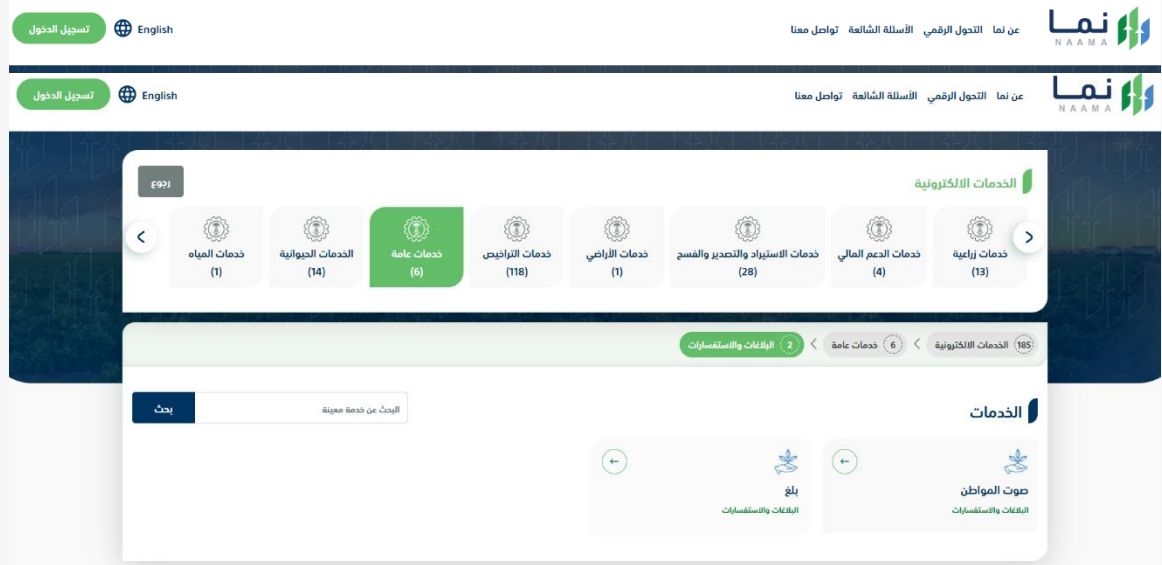

- .3 بعد ذلك يتم اختيار خدمة "بّلغ"
- .4 يتم بعد ذلك طلب الخدمة من أيقونة "طلب الخدمة"

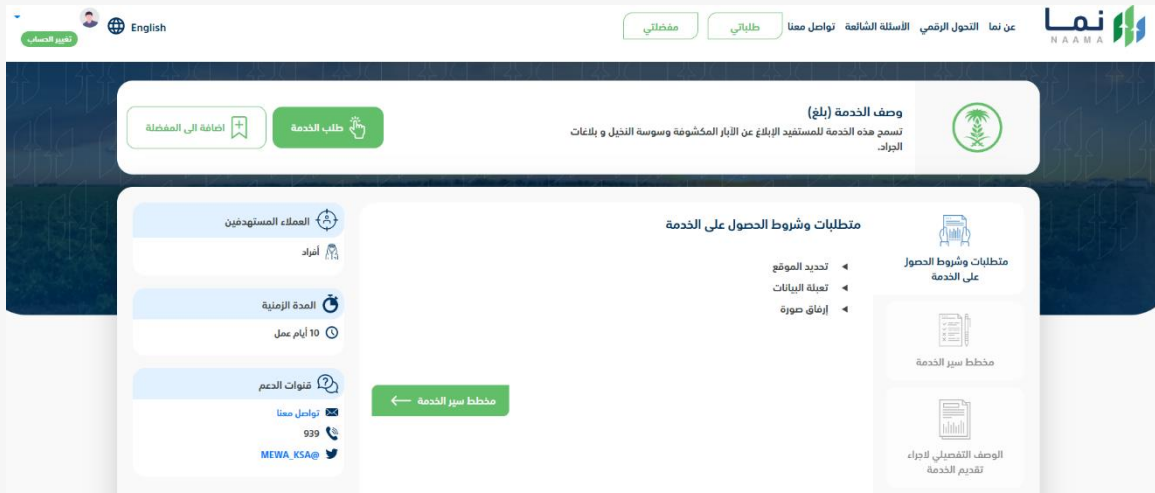

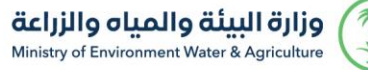

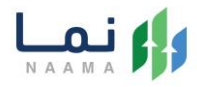

.5 يتم تعبئة جميع البيانات المطلوبة والتأكد من تحديد تصنيف البالغ وإضافة الصور المرفقة

وتحديد اإلحداثيات، بعد التأكد من البيانات يتم إرسال الطلب إلى الوزارة

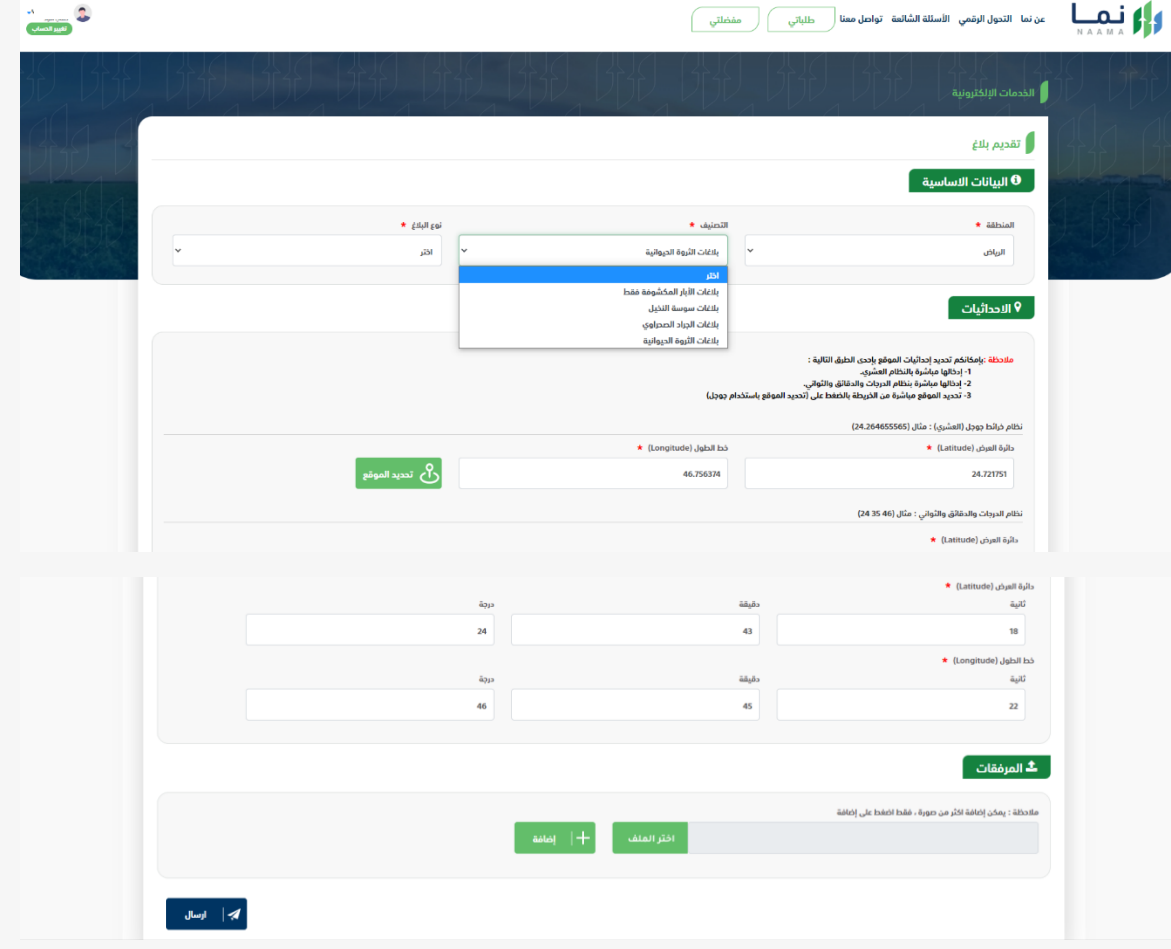

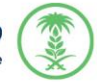

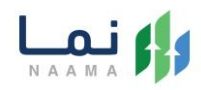

.6 بعد قيام المستخدم بمراجعة الطلب بشكل كامل ثم الضغط على إرسال الطلب، يقوم النظام بإرسال الطلب وإرسال إشعار للمستخدم عن طريق البريد االلكتروني والجوال.

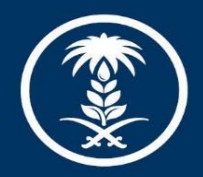

### وزارة البيئة والمياه والزراعة

Ministry of Environment Water & Agriculture

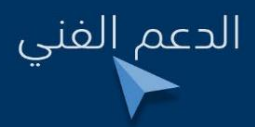

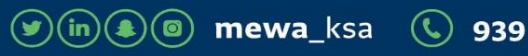